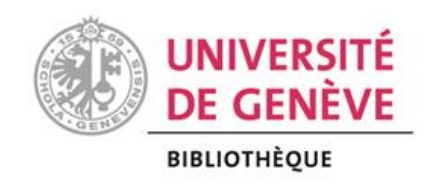

# CAS - Promotion de la santé et santé communautaire

# **Place de la littérature scientifique en recherche et en santé publique :**

**atelier**

**5 février 2019**

# **OBJECTIFS**

- connaître les outils de recherche de littérature scientifique et y accéder
- développer et appliquer une stratégie de recherche de littérature
- obtenir les documents trouvés
- évaluer l'intérêt d'utiliser un logiciel gratuit de gestion bibliographique pour ses travaux

## **LES OUTILS DE RECHERCHE ET LEUR ACCES**

Divers outils sont à votre disposition pour entreprendre des recherches de littérature spécialisée ou scientifique.

Pour s'orienter dans le **choix de ces outils**, consultez en annexe la sélection et la description des principales bases de données et moteurs de recherche à explorer pour la **santé communautaire**, ainsi que le comparatif de plusieurs outils de recherche francophones.

Comme **point de départ** et pour accéder à ces outils, utiliser le site web de la **Bibliothèque** https://www.unige.ch/biblio/fr/ puis les ressources de la discipline choisie.

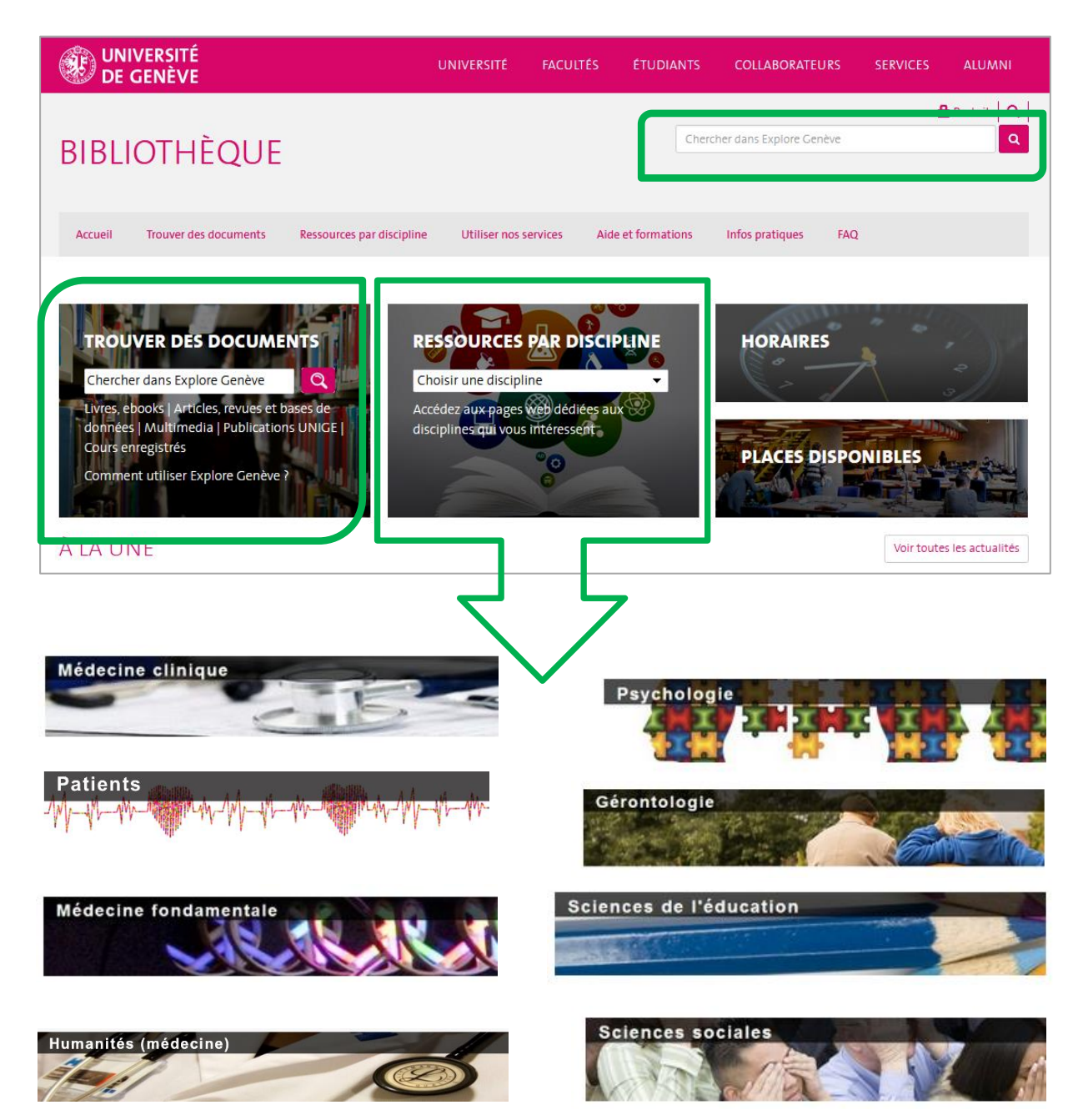

Certains de ces outils sont accessibles **gratuitement** sur Internet, mais de nombreuses bases de données le sont uniquement par l'intermédiaire des **licences**  souscrites par l'UNIGE et c'est le cas également d'un bon nombre de revues scientifiques et de livres électroniques.

Dès lors, l'accès à ces ressources est possible depuis :

- $\checkmark$  les postes de travail connectés au réseau de l'UNIGE et des HUG
- $\checkmark$  n'importe quel poste de travail à travers le monde avec le logiciel VPN (Virtual Private Network) qui permet de se connecter au réseau de l'UNIGE.

Après son installation, connectez-vous au logiciel **VPN** chaque fois que vous avez besoin d'accéder aux ressources de la Bibliothèque.

Vous trouverez toutes les informations pour l'installation du VPN aux pages web suivantes :

- **étudiants + collaborateurs UNIGE :** <https://catalogue-si.unige.ch/vpn>
- **collaborateurs HUG :**  [http://www.medecine.unige.ch/sifm/formulaire/demandes/formulaire-mail](http://www.medecine.unige.ch/sifm/formulaire/demandes/formulaire-mail-badge.php)[badge.php](http://www.medecine.unige.ch/sifm/formulaire/demandes/formulaire-mail-badge.php)

Sur présentation d'une carte de lecteur-trices, les **personnes externes** à l'UNIGE, ou aux HUG, peuvent consulter les ressources électroniques à la Bibliothèque UNI CMU où deux postes informatiques sont réservés à cet usage. Vous trouverez les informations pour vous inscrire à la page web suivante : <http://www.unige.ch/biblio/fr/services/inscription/>

## **PREPARER SA STRATEGIE DE RECHERCHE**

Avant d'effectuer une recherche de littérature sur un sujet, il est important de la préparer, afin d'éviter

- de perdre du temps
- de trouver des informations non pertinentes pour votre sujet
- d'être perdu dans une quantité énorme d'information.

Pour retrouver des informations pertinentes sur votre sujet, traduisez tout d'abord votre **question de recherche** en **mots clés** que vous pourrez ensuite utiliser dans différentes bases de données ou moteurs de recherche.

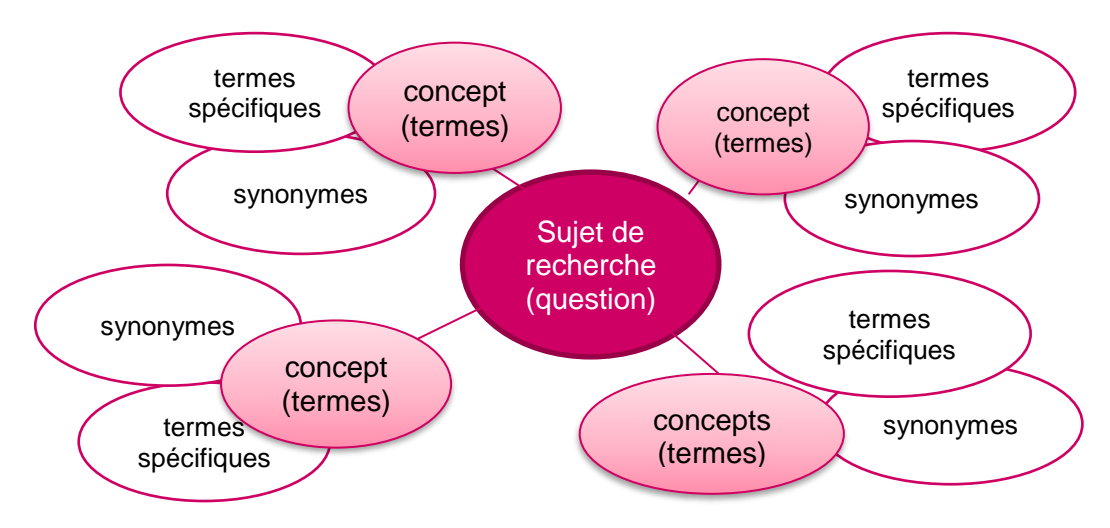

Exemple mindmap d'une **question de recherche** traduite en **mots-clés** :

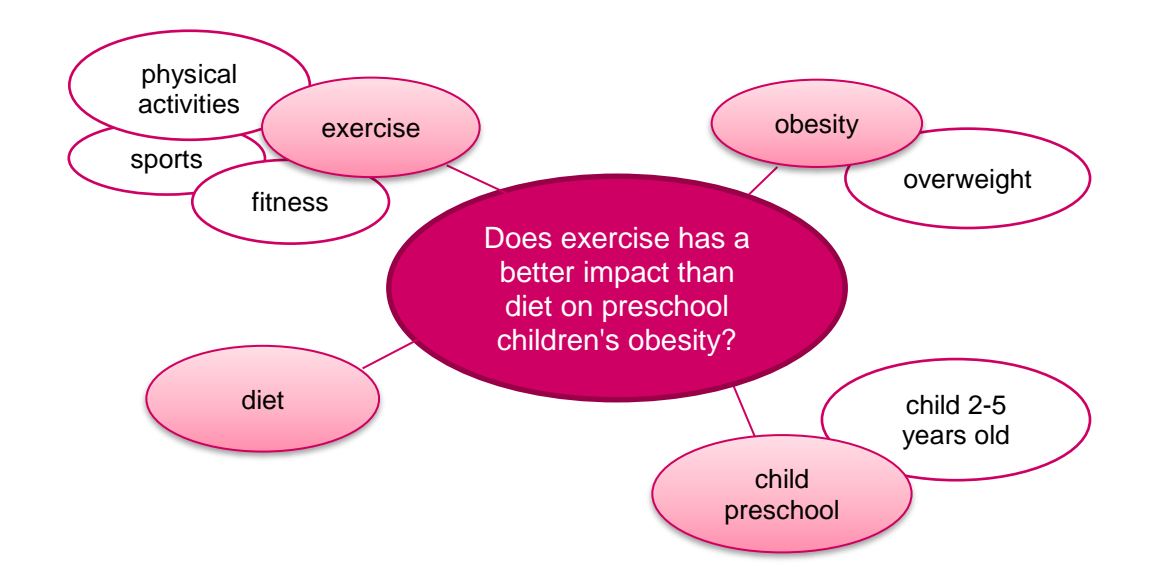

Dans le cas de **problématiques cliniques,** le modèle **PICO** aide à traduire sa question de recherche en mots-clés.

### **PICO** (D)

- **P** Patient, Population<br>**L** Intervention expos
- **I** Intervention, exposition
- **C** Comparaison, contrôle
- **O** Outcome, issue clinique
- (D Design de l'étude)

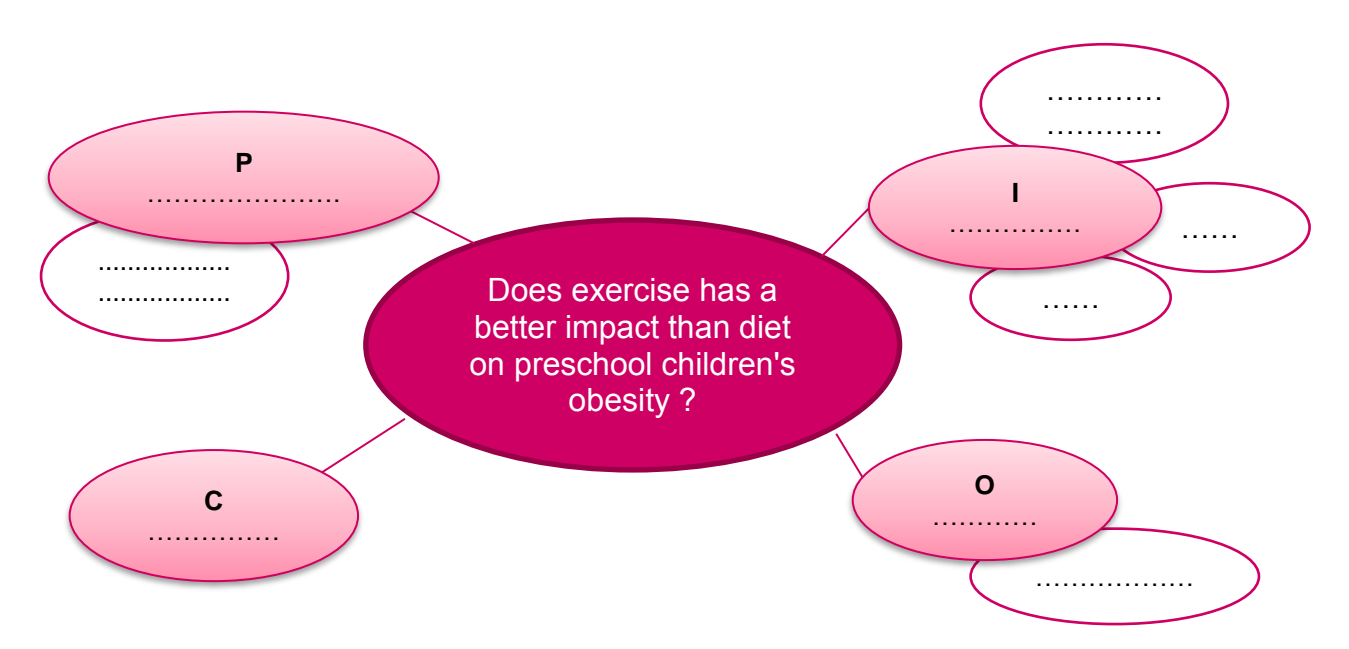

N.B. Le modèle PICO peut aussi être utilisé à l'étape de la formulation de la question de recherche. Il peut aider, en effet, à structurer la question, à s'assurer qu'elle est suffisamment précise et qu'elle contient tous les éléments essentiels d'une question de recherche clinique.

Le mindmapp est ensuite traduit en une équation de recherche compréhensible par une base de données en combinant les termes entre eux avec les opérateurs booléens : **AND**, **OR**, **NOT**

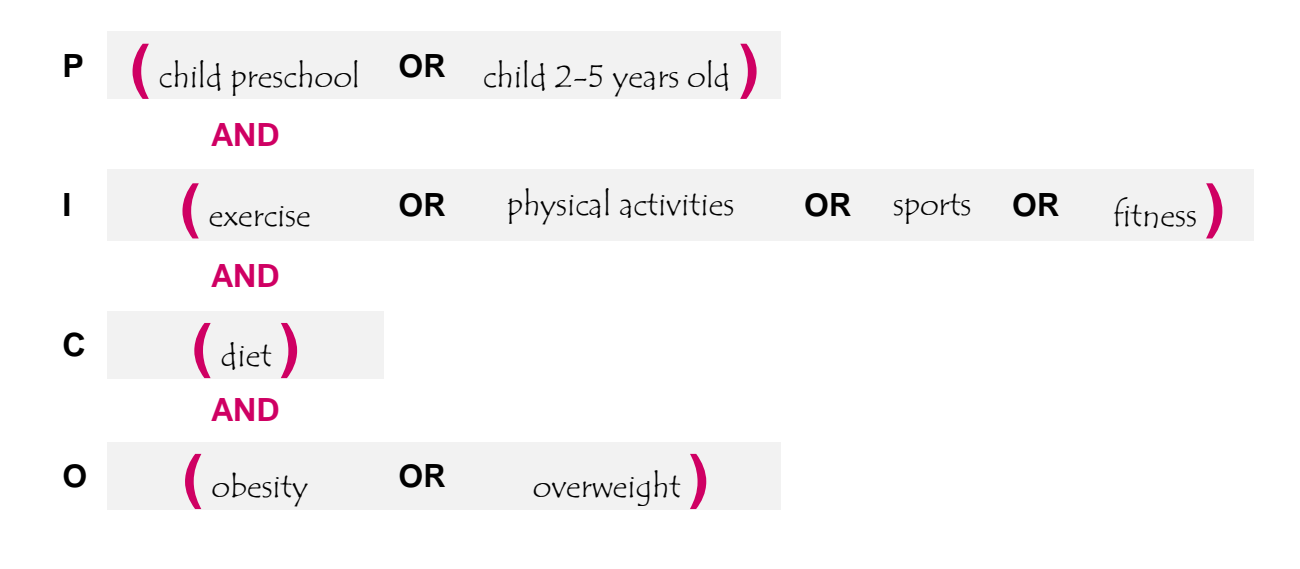

**A vous de jouer !** A partir de votre question de recherche, identifiez les mots-clés correspondants au éléments PICO et placez-les dans le tableau audessous pour composer une équation de recherche

### **Votre question de recherche**

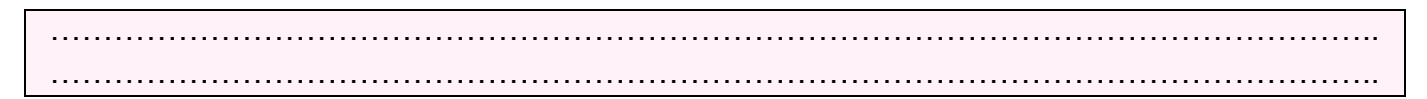

### **Exemple de question de recherche**

La méditation de pleine conscience est-elle efficace pour prévenir le burnout des soignants ?

#### **Mots-clés**

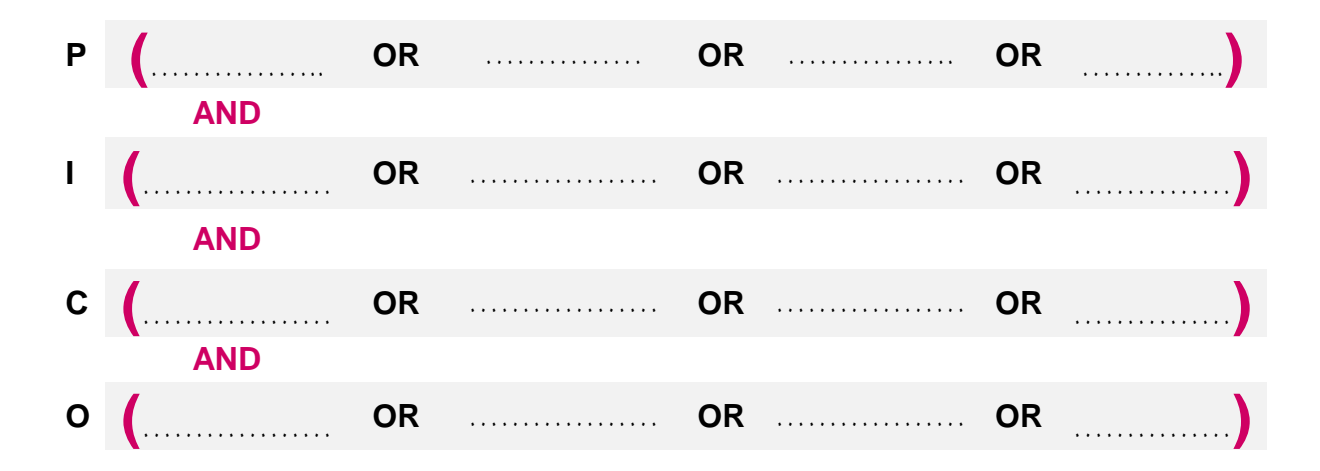

## **PUBMED**

PubMed est la plateforme de recherche d'informations bibliographiques pour les sciences biomédicales de la U.S. National Library of Medicine (NLM). PubMed est développé et maintenu par le National Center for Biotechnology Information (NCBI) et offre un **accès libre** et **gratuit** à la base de données **Medline**, qui comprend plus de **29 millions de références** issues de plus de 5600 revues.

Le vocabulaire d'indexation étant en anglais, les recherches se font également en **anglais**.

### **Effectuer une recherche simple**

Pour effectuer une recherche simple, saisir un ou plusieurs mots dans la barre de recherche, et éviter toute ponctuation :

- mots-clés en anglais, ex. liver tumor
- nom d'auteur et initiales du prénom, ex. andersen j
- $-$  date de publication, etc

#### exemple : recherche des **articles** d'un **auteur** sur un **sujet** spécifique

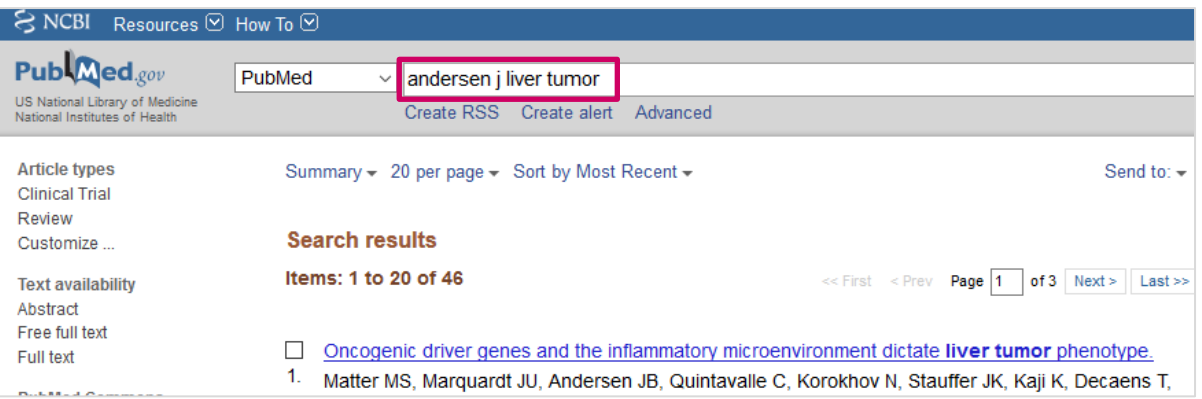

### exemple : recherche d'une **question clinique**

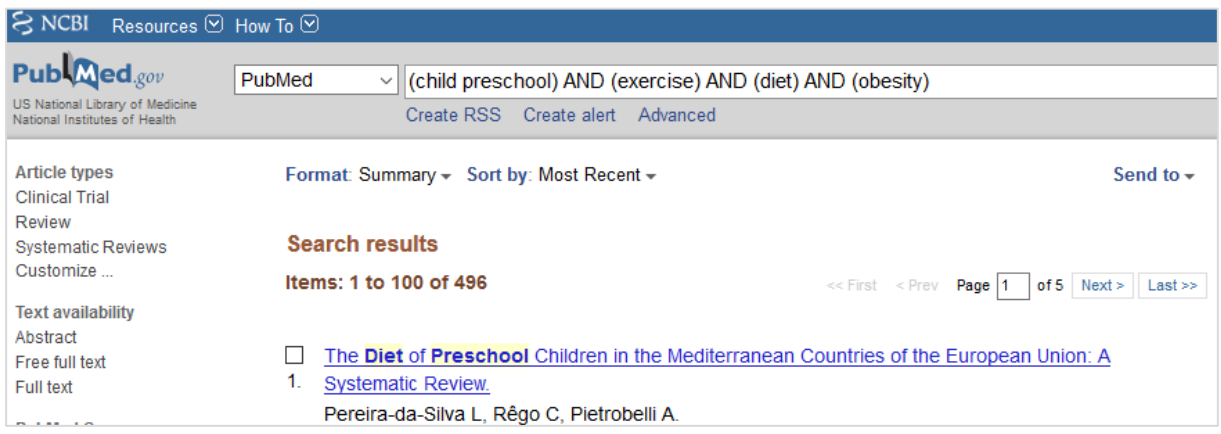

#### **A vous de jouer !**

Effectuer une recherche dans PubMed à partir de l'équation rédigée plus haut.

Pour gagner du temps, utilisez seulement **un mot-clé par éléments** PICO comme dans la capture d'écran ci-dessus

## **Effectuer une recherche avancée**

Pour accéder à la recherche avancée, cliquez sur **Advanced** :

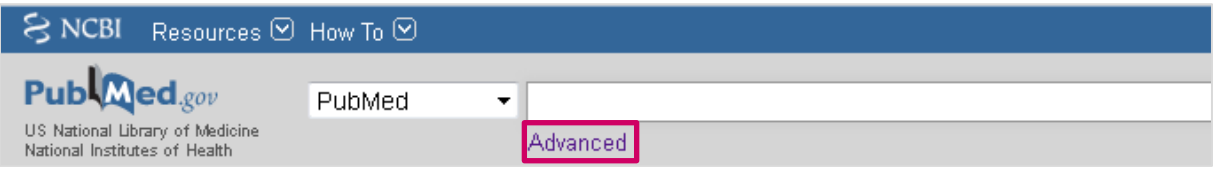

En utilisant le **Builder**, et le menu déroulant **All Fields**, vous pouvez choisir un champ spécifique de recherche (ex. Auteur, Titre, Date…) pour chacun de vos termes et les combiner à l'aide des opérateurs booléens : **AND, OR, NOT**.

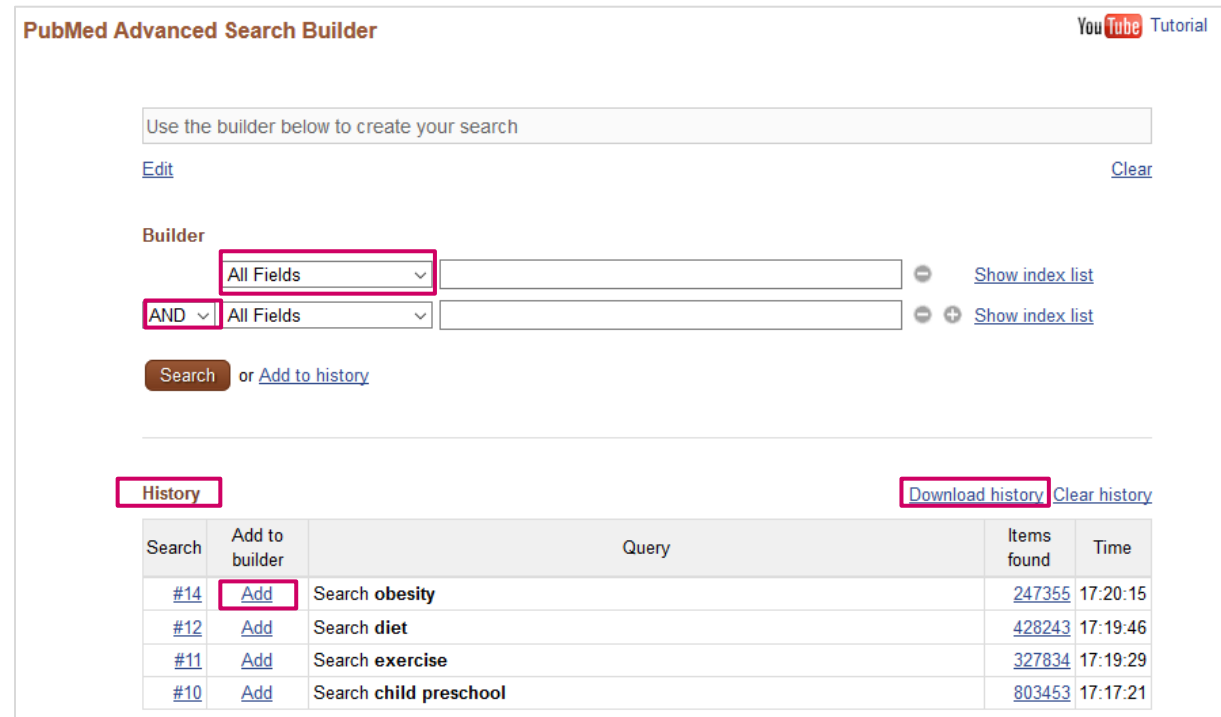

La rubrique **History** vous permet ensuite d'accéder à l'historique des recherches.

Cliquez sur **Add** pour combiner les requêtes précédentes et créer ainsi une nouvelle équation de recherche.

Avec **Download history**, vous pouvez à tout moment sauvegarder votre historique pour garder une trace de vos stratégies de recherche dans PubMed. Pour sauvegarder seulement certaines équations, cliquer sur son n° (**#..**), puis **Save in my NCBI** (espace personnel).

### **A vous de jouer !**

Effectuez une recherche en utilisant le **Builder** a) pour chacun des éléments PICO, cherchez **séparément un mot-clé** identifié à la page 5 b) revenez à votre historique **History** et utiliser le **Builder** pour combiner les différents termes entre eux

Notez le nombre de références trouvées : ……………………………

# **Améliorer la sensibilité des résultats**

Pour améliorer la **sensibilité** des résultats de sa recherche, il suffit d'ajouter des synonymes ou d'autres mots-clés plus spécifiques pour un ou plusieurs des éléments P I C O et de les combiner avec **OR**

Exemple : recherche du mot-clé *physical activities* et combinaison **OR** avec *exercise*

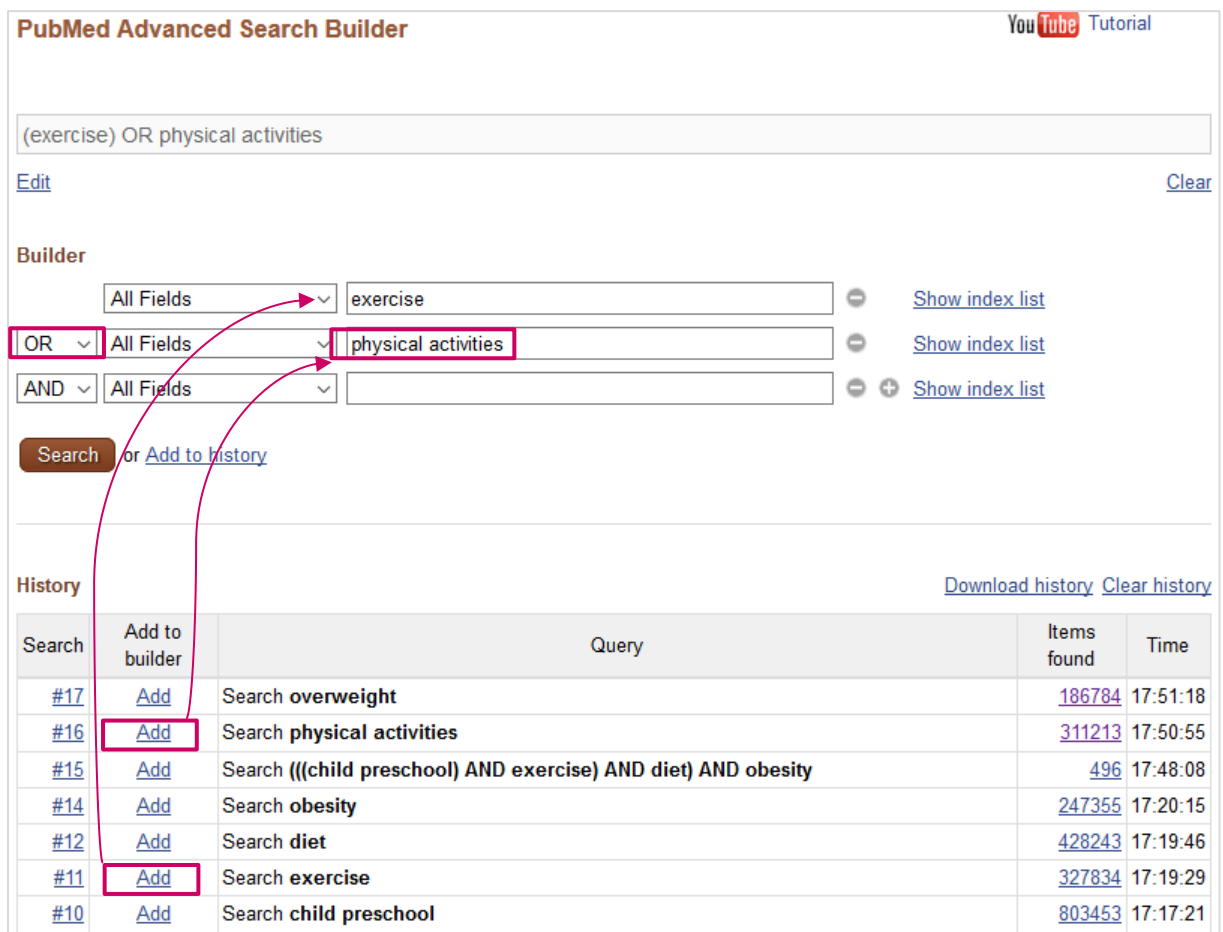

la recherche sur l'élément **Intervention** (*exercise OR physical activities*) obtient un nombre de références plus important que précédemment avec *exercise* uniquement :

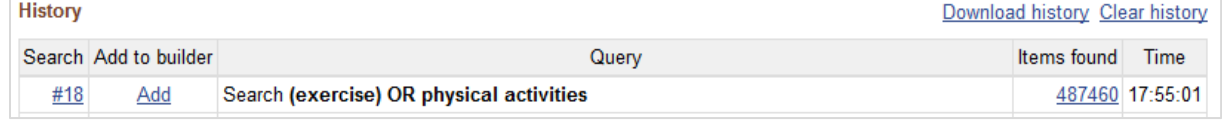

de même pour la recherche sur l'élément **Outcome :**

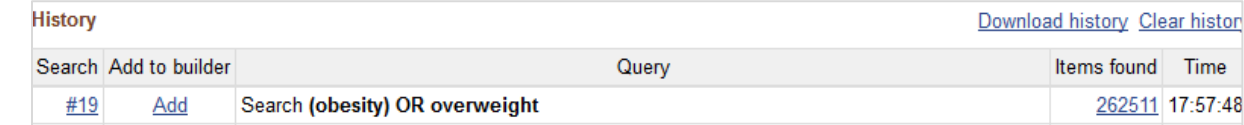

avec le **Builder**, les éléments PICO, nouvellement complétés par des synonymes, sont combinés avec ceux cherchés précédemment :

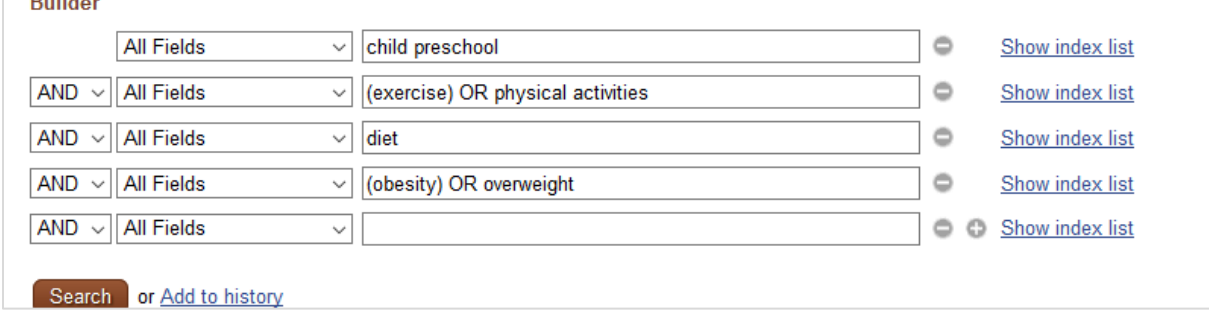

finalement, la nouvelle stratégie de recheche ainsi développée fait passer le nombre de références trouvées de 496 à 677 et améliore donc sa **sensibilité** :

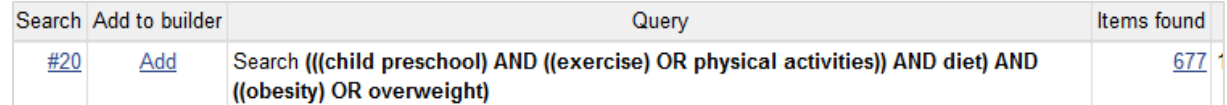

# **A vous de jouer !** a) revenez à **History** et ajoutez un synonyme à l'un des éléments P I C O b) revenez à nouveau à **History** et combinez les trois autres éléments PICO avec celui complété par un synonyme c) notez le nombre de références trouvées ……………….et comparez-le au résultat précédent

# **Limiter les résultats d'une recherche**

Pour **limiter** ou **préciser** les résultats d'une recherche, utilisez les filtres, **Filters**, présents sur la colonne de gauche. Cliquez sur le filtre voulu pour l'activer ou le désactiver. Plusieurs filtres peuvent être utilisés simultanément :

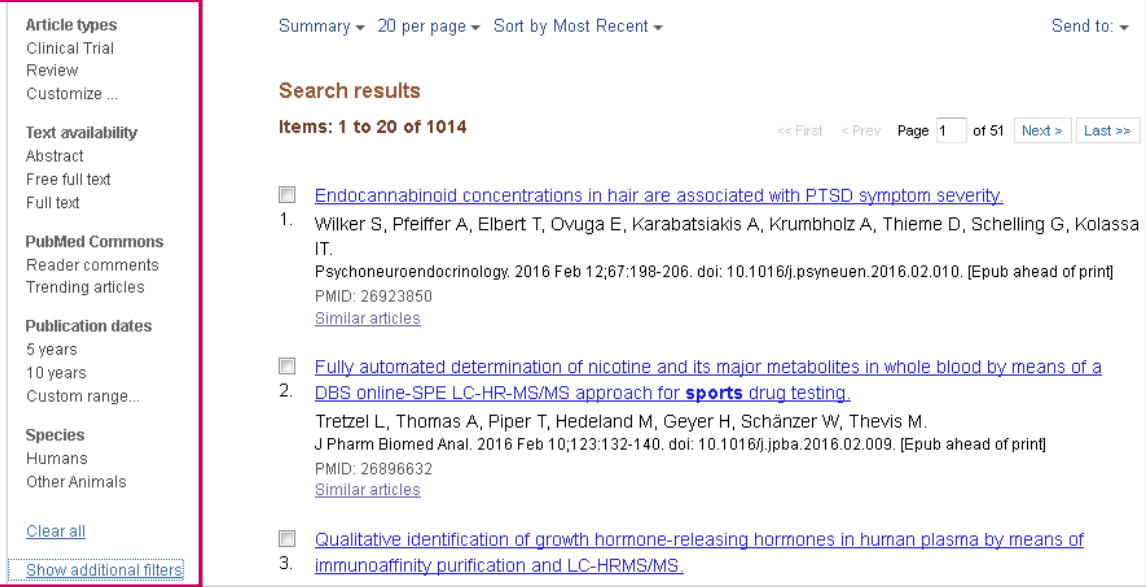

Voir les autres filtres disponibles sous **Show additional filters**.

**A vous de jouer !** Limitez les résultats de votre dernière recherche en utilisant les filtres et comparez vos essais avec votre voisin

# **Utiliser les Medical Subject Headings (MeSH)**

Pour éviter les ambiguïtés et l'emploi de termes synonymes pour désigner un même concept, PubMed utilise les Medical Subject Headings (MeSH), soit une liste structurée et hiérarchisée de mots-

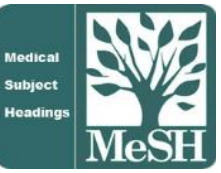

10

clés pour décrire chaque article dont la référence est enregistrée dans la base de données.

La description du contenu des articles au moyen des MeSH représente la **valeur ajoutée de MEDLINE** et l'utilisation de ces derniers au moment de la recherche permet d'obtenir des **résultats** souvent **mieux ciblés** et un nombre moins important de références. Les relations **sémantiques** et **hiérarchiques** établies entre les termes permettent en outre de préciser ou élargir une recherche.

Les termes MeSH sont accessibles depuis la page d'accueil de PubMed ou depuis n'importe quelle page de PubMed, en utilisant le menu déroulant :

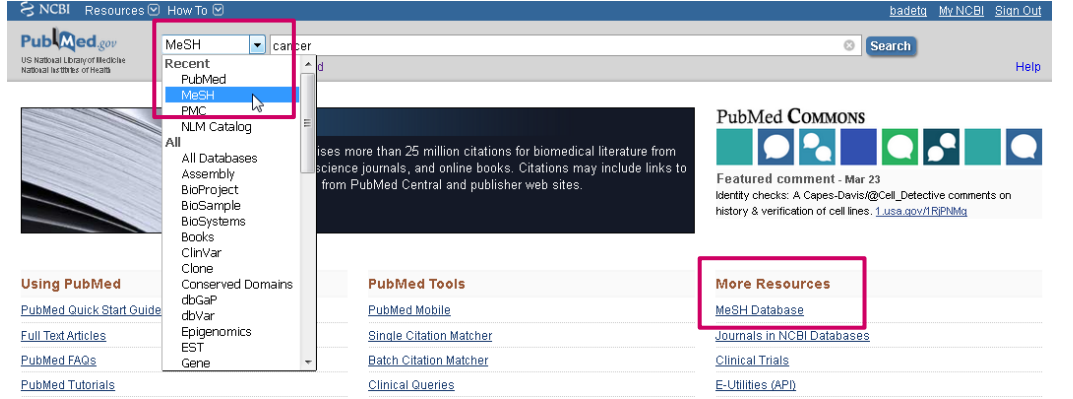

## L'affichage du terme MeSH *Exercise*

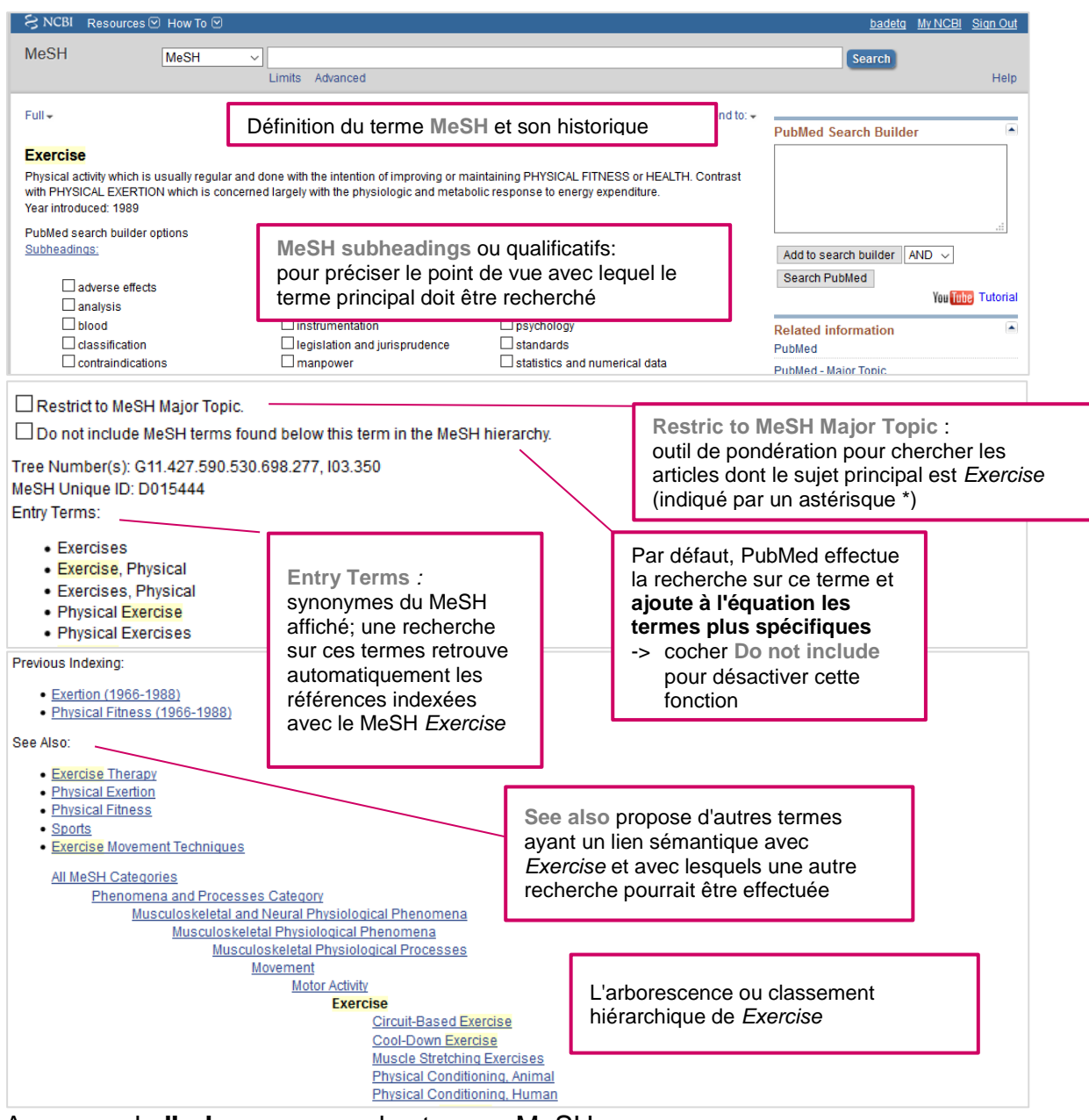

A propos de **l'arborescence** des termes MeSH : Par défaut, la recherche d'un terme MeSH dans PubMed, récolte les références indexées avec ce terme, ainsi que celles ayant été indexées avec les **MeSH plus** 

**spécifiques** (**Automatic explosion**)

Ici, une recherche avec *Exercise* recherche également les références indexées avec *Circuit-Based Exercise* ou *Cool-Down Exercise*, etc.

Pour désactiver cette fonction automatique, cliquer sur **Do not include MeSH terms found below this term in the MeSH hierarchy.**

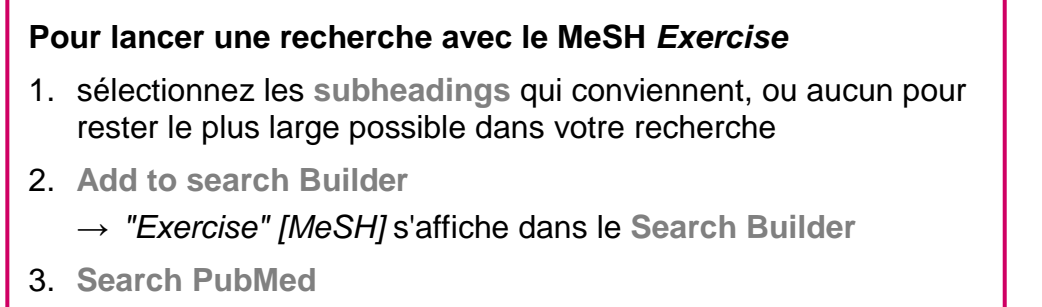

→le terme est recherché dans PubMed et le résultat est affiché

### **A vous jouer !**

En partant de votre sujet de recherche et des éléments PICO identifiés à la page 5 :

- 1. trouvez les **MeSH** correspondants puis, pour chacun d'entre eux et séparémment, cliquez sur **Add to search builder** puis **Search PubMed** pour lancer la recherche
- 2. répétez l'opération pour chacun des **MeSH** trouvés
- 3. dans PubMed, revenez à la recherche **Advanced** et combinez les différents MeSH
- 4. Notez le nombre de références trouvées ……… et comparez-le au résultat précédent

# **Pour récapituler**

Développer une **stratégie** de recherche c'est :

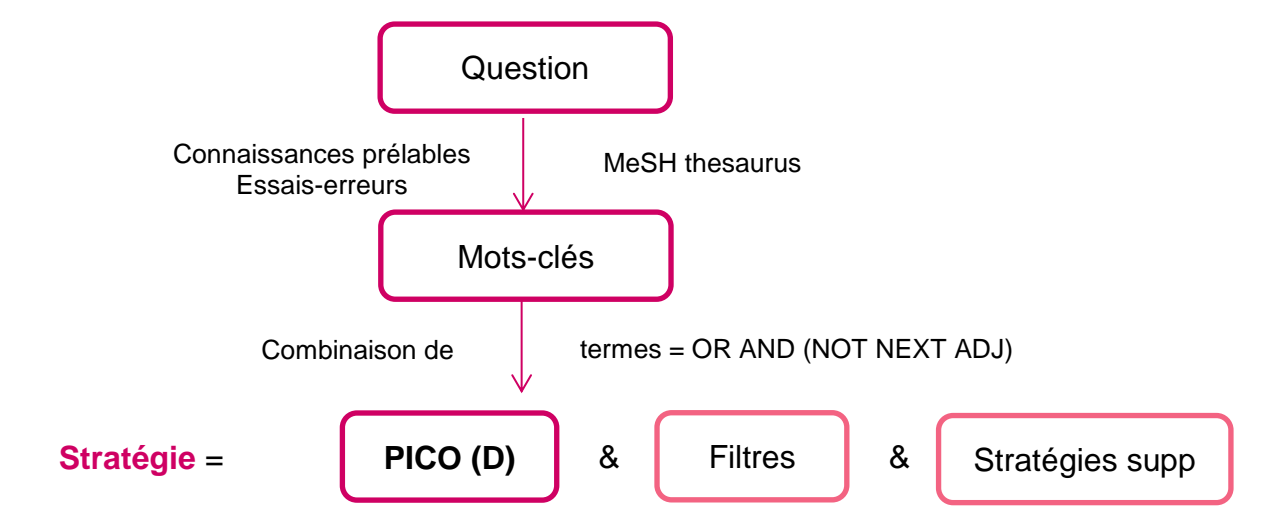

Améliorer la **sensibilité** ou la **précision** de sa recherche, c'est :

(P<sup>1</sup> **OR** P2) **AND** (I<sup>1</sup> **OR** I2 … ) **AND** (C<sup>1</sup> ) **AND** (O<sup>1</sup> OR O<sup>2</sup> …)

### **Facteurs améliorant la sensibilité**

- **Plusieurs mots-clés pour un même concept (reliés par « OR »).**
- Mots tronqués, (ex: tox\*, wom?n)
- Synonymes (pressure sore, decubitus ulcer)
- Orthographes différentes (tumour, tumor)
- « Explosion » des MeSH
- **Pour obtenir le full-text des articles**  - Recherche de proximité via «Related articles», Bibliography

### **Facteurs améliorant la précision**

- **Concepts liés par « AND » (P) AND (I) AND (C) AND (O)**
- NOT
- NEXT, ADJ, NEAR (~6 mots)  $\rightarrow$  Cochrane
- Limites
- **Filtres**

En accédant à PubMed par les pages web de la Bibliothèque de l'UNIGE, les références retrouvées sont alors accompagnées d'un bouton **Obtenir** permettant de vérifier la disponibilité de la revue à l'UNIGE, puis d'accéder au texte intégral de l'article ou de le commander s'il n'est pas disponible en ligne.

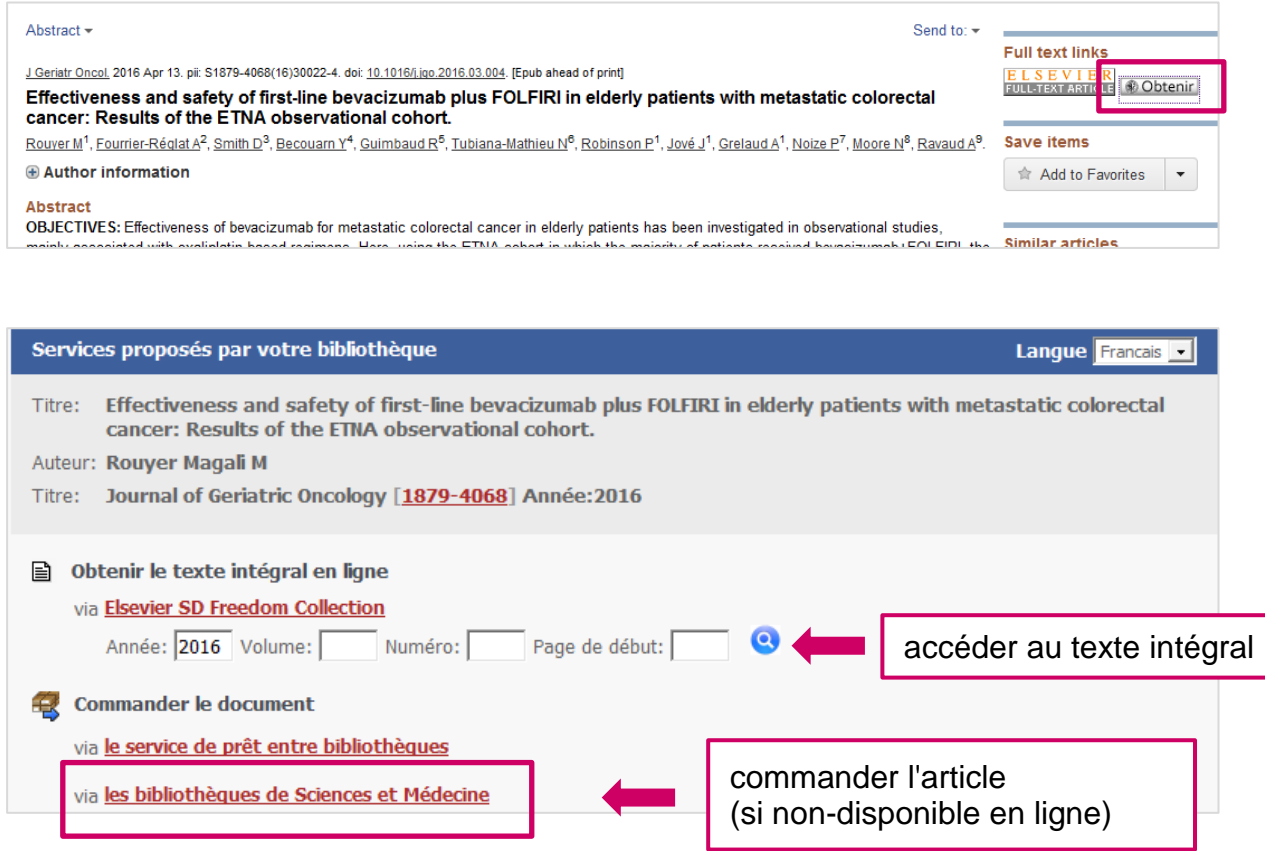

# **Sélectionner des références, les imprimer, les sauvegarder, les envoyer**

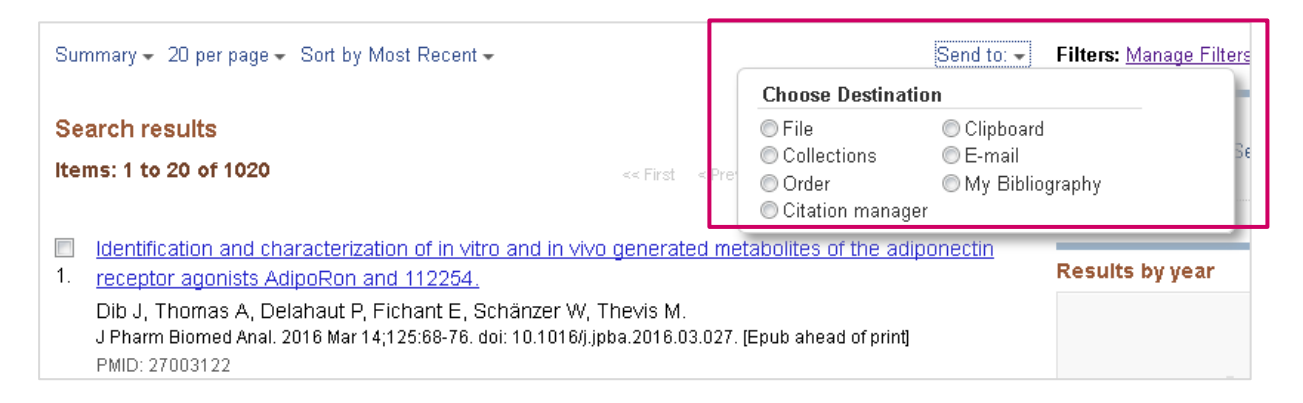

Le menu **Send to** permet avec l'option :

- **File,** de sauvegarder les références dans un fichier texte pour les importer ensuite dans un logiciel de gestion bibliographique, (EndNote, Zotero, etc), choisir alors le format Medline
- **Collections** ou **My bibliography**, de sauvegarder les références dans son espace personnel **MyNCBI**
- **Citation manager**, de sauvegarder les références dans un logiciel de gestion bibliographique (EndNote, Zotero, etc.)
- **Clipboard,** de sauvegarder les références pour une durée temporaire de 8 heures (peut contenir max. 500 références)

Pour sélectionner certaines références, afin de les sauvegarder par exemple, cocher la case à gauche de celles-ci, puis **Send to > Clipboard.**

Afficher ensuite le clipboard en cliquant sur le nombre **d'items**, puis à nouveau **Send to** pour les sauvegarder, les envoyer ou les **imprimer** en utilisant l'option d'impression du navigateur.

Send to: v

Clipboard: 6 items

## **EXPLORE**

Explore Genève est un outil de découverte qui permet d'effectuer des recherches dans les ressources

- $\checkmark$  de la Bibliothèque de l'UNIGE
- $\checkmark$  des bibliothèques des HES genevoises
- $\checkmark$  des bibliothèques scientifiques de la Ville de Genève

Une seule recherche vous permet d'interroger les ressources **électroniques** et **imprimées** de toutes ces bibliothèques

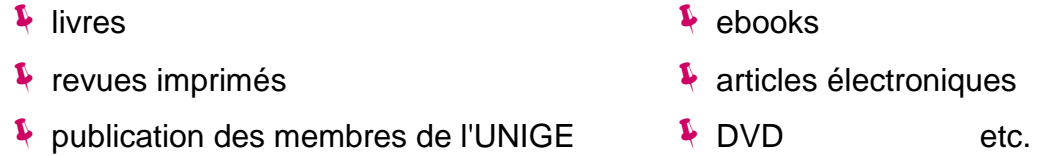

Explore est l'outil **idéal** lorsqu'au **début de votre recherche**, vous souhaitez trouver quelques références pour explorer votre sujet ou lorsque vous avez une référence bibliographique complète et que vous souhaitez vous assurer de sa disponibilité.

Pour une recherche par sujet, commencez par une recherche simple et suffisamment générale, puis filtrez les résultats à l'aide des facettes sur colonne de gauche :

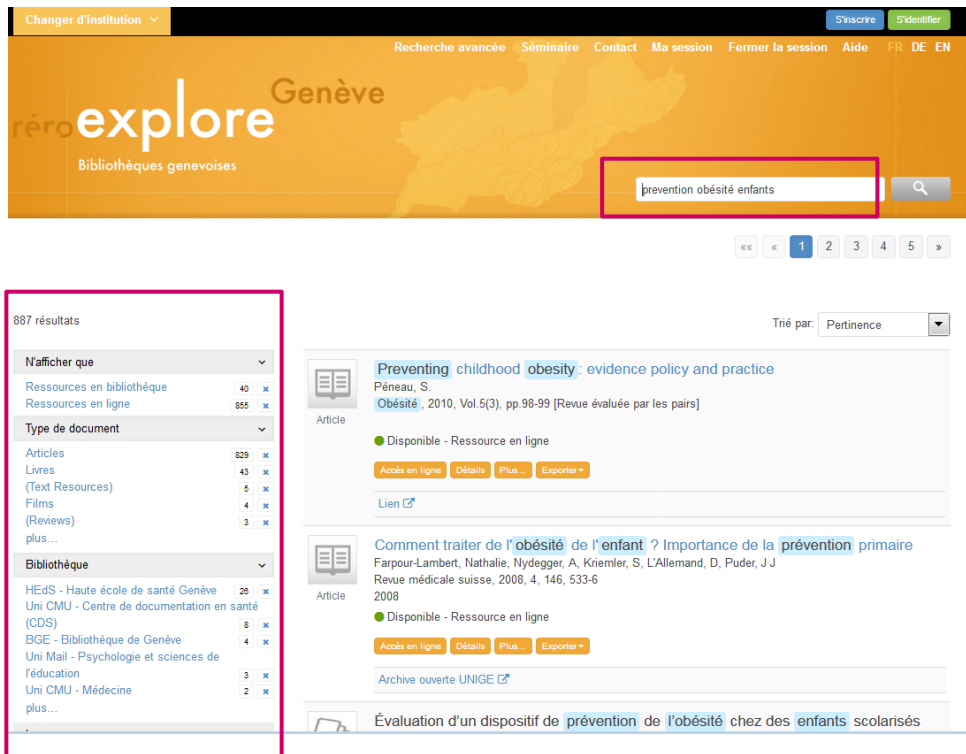

Pour chercher un article dont vous avez la référence, tapez le nom d'un des **auteurs**, **l'année** et le **titre** de la revue

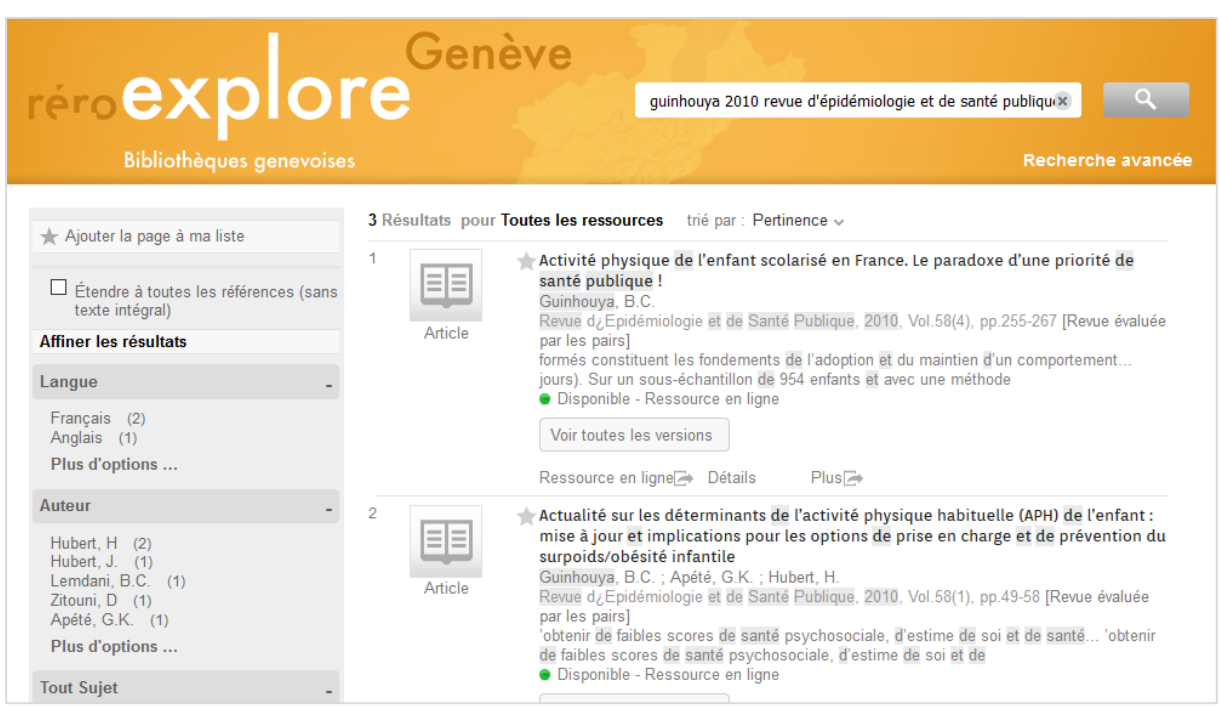

Visionner les tutoriels:https://www.unige.ch/biblio/fr/formation/tutoriels-explore-geneve/

# **GOOGLE SCHOLAR**

Les moteurs de recherche sont utiles pour trouver des informations variées sur n'importe quel sujet. Cependant, pour vous éviter de passer trop temps à trier des documents non-utilisables pour vos travaux, Google Scholar peut être un meilleur point de départ.

Pour apprendre à utiliser Google Scholar de manière efficace et utiliser les astuces avancée de recherche, visionnez la vidéo **Infotrack** *Les astuces à connaître sur Google et Google Scholar :*

*<https://infotrack.unige.ch/les-astuces-connaitre-sur-google-et-google-scholar>*

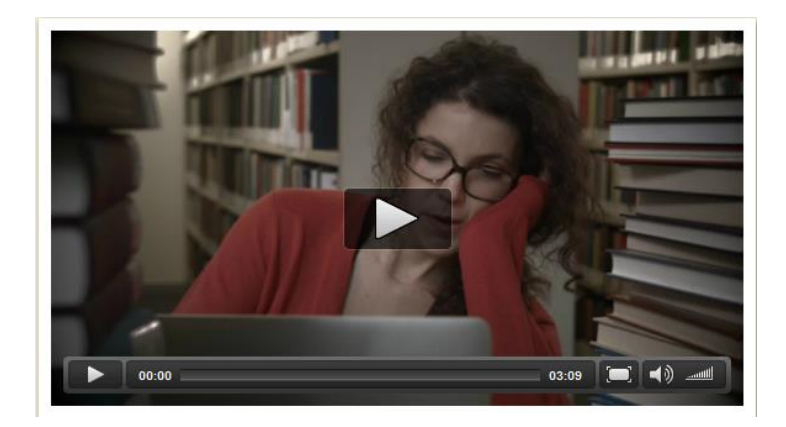

Sachez encore qu'il est possible d'utiliser, dans **Google Scholar,** des équations de recherche comme celle que vous avez rédigée à la page 5.

Exemple :

(child preschool OR child 2-5 years old) AND (exercise OR physical activities) AND (diet) AND (obesity OR overweight)

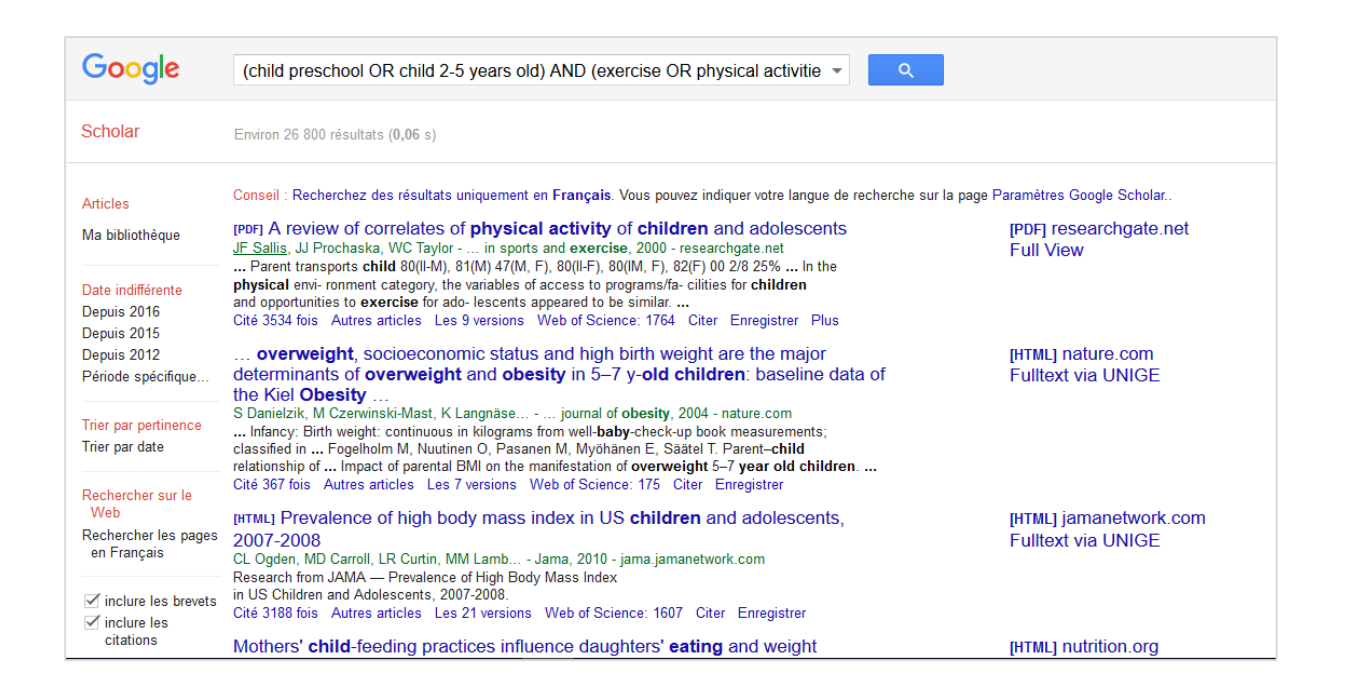

# **ZOTERO : LOGICIEL DE GESTION BIBLIOGRAPHIQUE**

**Zotero** est un logiciel libre qui permet de créer et gérer une base de données personnelle de références bibliographiques, de citer des références et générer des bibliographies dans un traitement de texte. Il permet de rechercher, d'intégrer, d'organiser, de trier, de formater et finalement d'exporter des références.

En utilisant ce type d'outil dès le début d'une étude, vous pouvez ainsi centraliser vos documents, les sauvegarder, les partager et les utiliser dans différents formats selon vos besoins.

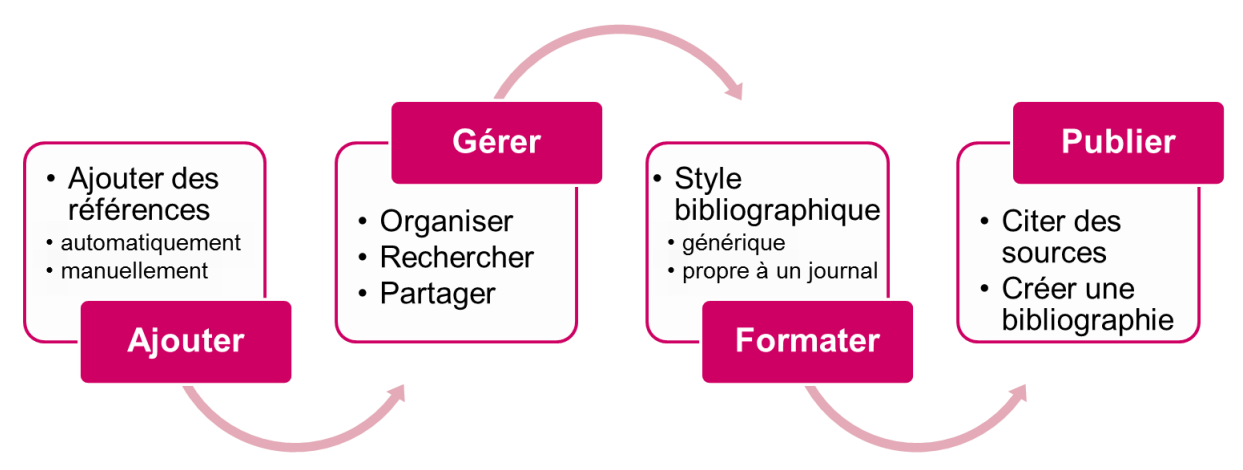

Zotero est disponible en deux versions différentes, sous la forme :

- d'une **extension**(ou plugin) intégré au navigateur web **Firefox**
- d'une application autonome à installer, *Zotero standalone*, compatible avec Windows, Mac ou Linux et utilisant des connecteurs pour les navigateurs web Firefox, Chrome ou Safari.

Les deux versions sont gratuites et leur code source est libre. L'extension pour Firefox présente l'avantage de pouvoir être installée sur n'importe quel ordinateur, même si l'on n'en possède pas les droits d'administration.

## **Installer Zotero pour Firefox**

Ouvrir Firefox et se rendre sur le site de Zotero, à l'adresse :

### **[https://www.zotero.org](https://www.zotero.org/)**

Cliquez sur le bouton *Download Now*, puis choisissez *Zotero for Firefox*.

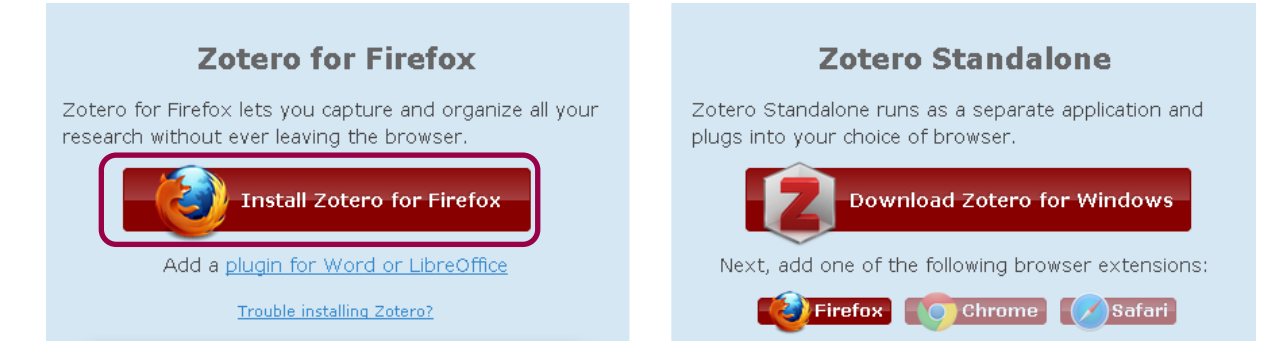

L'installation demande le redémarrage de Firefox. Après avoir ouvert à nouveau Firefox, l'icône Zotero est visible en haut à droite de la fenêtre du navigateur (voir cicontre). Cliquez sur  $\overline{z}$  pour ouvrir Zotero.

Pour apprendre à l'utiliser, assistez à nos **ateliers réguliers** annoncés sur la page web de la Bibliothèques<https://www.unige.ch/biblio/fr/formation/>

ou consultez les guides et vidéos suivants :

- Guide de démarrage rapide [Internet]. Zotero. [consulté 30.10.2017]. Disponible sur: [https://www.zotero.org/support/fr/quick\\_start\\_guide](https://www.zotero.org/support/fr/quick_start_guide)
- Bibliothèque de l'Université de Genève. Zotero : aide-mémoire [Internet]. Genève: UNIGE; 2014 [consulté 30 oct 2017]. Disponible sur: [https://www.unige.ch/biblio/files/7315/0814/0084/depliant\\_zotero\\_fr\\_2017\\_we](https://www.unige.ch/biblio/files/7315/0814/0084/depliant_zotero_fr_2017_web.pdf) [b.pdf](https://www.unige.ch/biblio/files/7315/0814/0084/depliant_zotero_fr_2017_web.pdf)
- <sup>1</sup> ICAP Lyon. Zotero tutoriel n°1 à 6. [Internet]. 2015 [consulté 19 févr 2016]. Disponible sur: [https://www.youtube.com/playlist?list=PL\\_ZZHWrfptdQ2E9tvOGHmb9m\\_j5uC](https://www.youtube.com/playlist?list=PL_ZZHWrfptdQ2E9tvOGHmb9m_j5uCwSm8) [wSm8](https://www.youtube.com/playlist?list=PL_ZZHWrfptdQ2E9tvOGHmb9m_j5uCwSm8)